# **Release Notes**

**TRIMBLE GEOSPATIAL**

17 November 2023

## TRIMBLE SURVEY GNSS FIRMWARE

## **Trimble Survey GNSS Firmware version 5.63/6.23 (November 2023)**

This firmware version includes fixes and enhancements to the Survey Receiver Firmware.

*Note: For best results, users should upgrade to Trimble® Access™ field software version 2023.10 (2017.24 for legacy controllers) or later when using Survey GNSS Receiver Firmware version 5.63/6.23.*

#### **Supported GNSS receivers**

The following table identifies the Survey GNSS receivers supported by this revision. To upgrade your receiver's firmware, a current and valid receiver warranty is required. Your warranty must cover the time period beyond the first day of the month of the "Warranty Date."

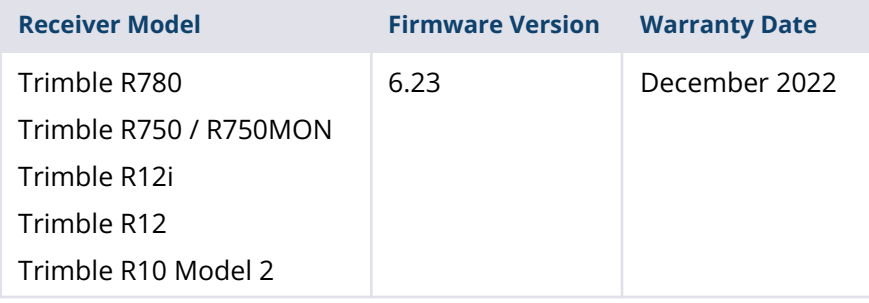

#### **[geospatial.trimble.com](https://geospatial.trimble.com/)** Page **1**

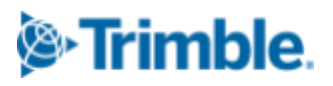

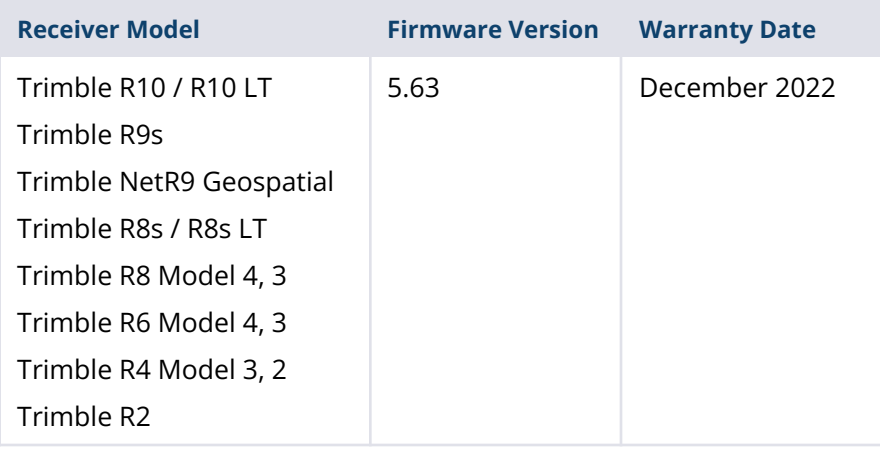

## **New Features and Changes**

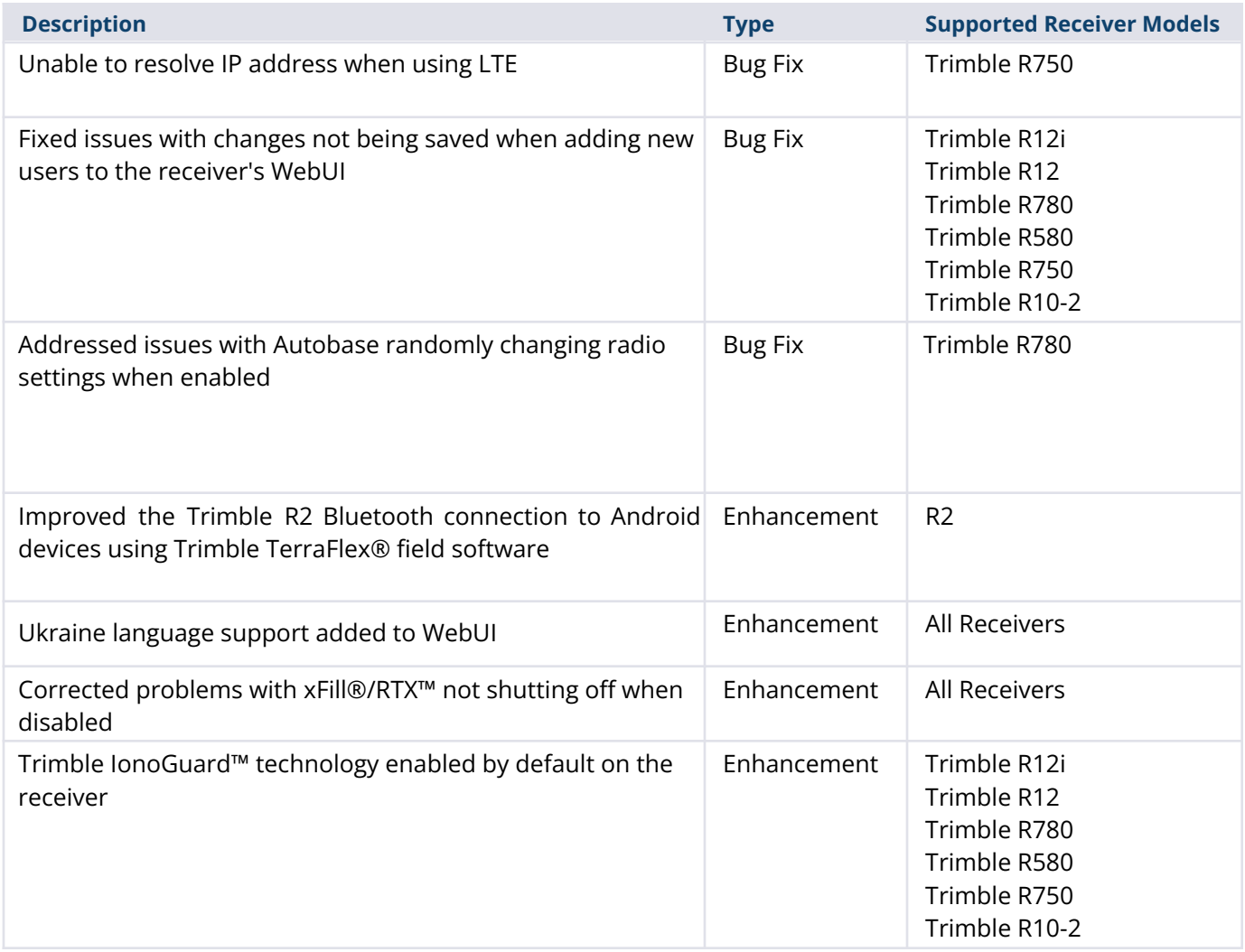

*Note: Before updating, download and backup any data files that are on the receiver.*

#### **Trimble IonoGuard (Ionospheric Mitigation)**

Starting in Firmware 5.61/6.21, Trimble Survey GNSS firmware includes Trimble IonoGuard technology for ionospheric disturbance mitigation. There are two modes for IonoGuard: *Base Mode* and *Fallback Mode*.

#### **Base Mode:**

Ionospheric disturbance detection runs at the base, and the disturbance information is sent to the rover via RTCM/CMRx messages.

#### **Fallback Mode:**

Ionospheric disturbance detection at the rover runs when the data is received from the base does not include IonoGuard messages.

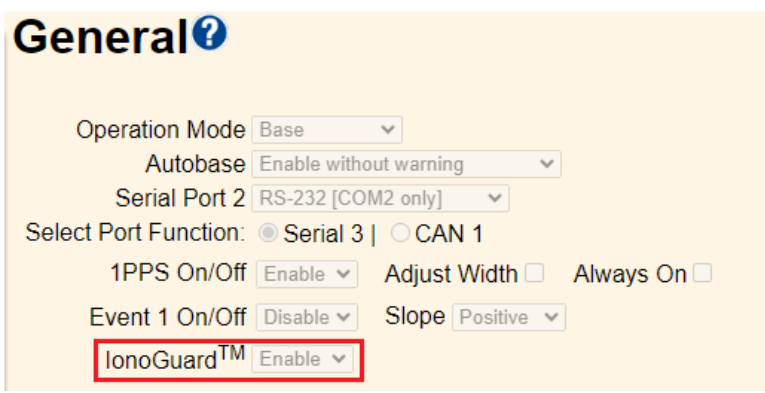

*Note: The impact of the solar flares/ionospheric interference depends on your device and geographic location.*

### **Trimble Installation Manager**

Trimble Installation Manager is a free download and can be found here: [install.trimble.com](https://install.trimble.com/)

The primary Trimble Installation Manager functions for GNSS receivers are:

- Warranty Activation
- Option Loading
- Radio Configuration
- **Firmware Installation**

The following GNSS receivers are currently supported:

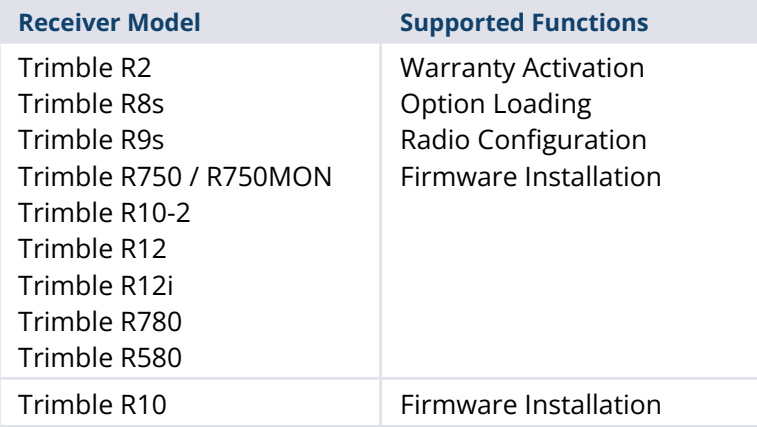

After installing, launch Trimble Installation Manager, connect the receiver with the appropriate data cable to your computer and click on **Connect**.

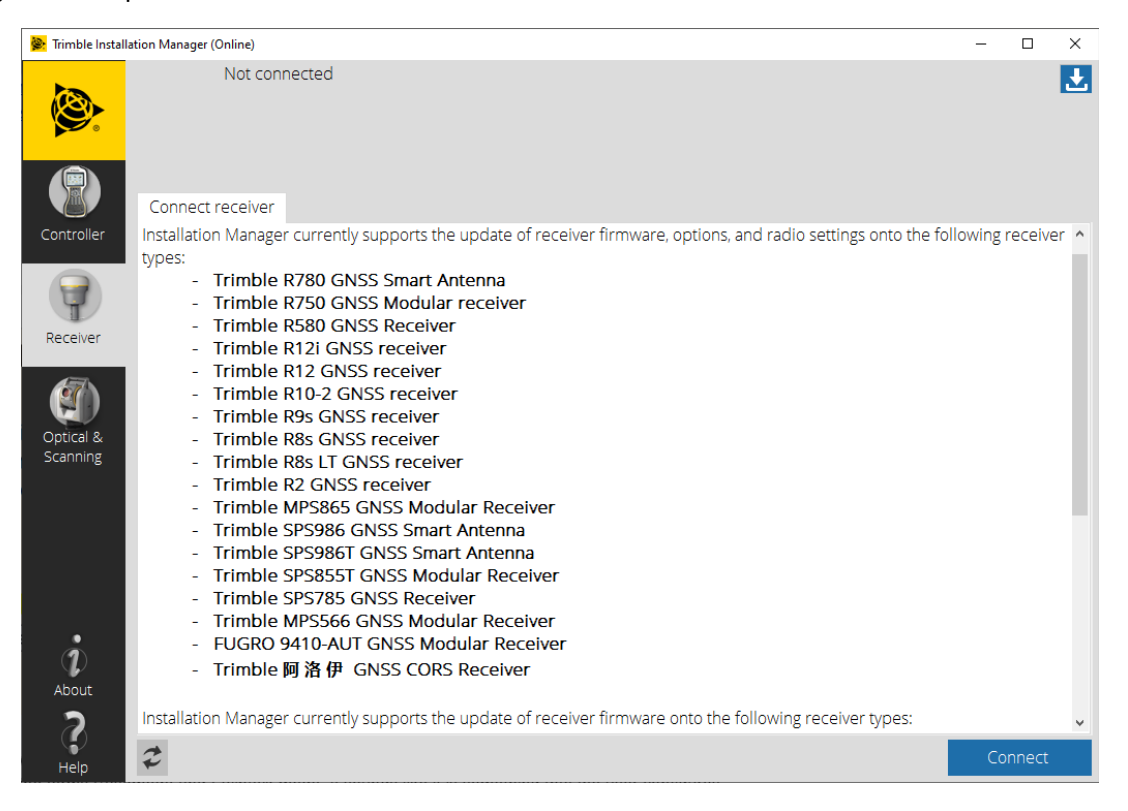

Trimble Installation Manager will display receiver-specific information. Select the firmware version you would like to install from the selection menu in the top right corner. Click on **Install** to start the installation process.

For legacy Trimble Survey GNSS receivers not supported by Trimble Installation Manager, the latest version of firmware can be downloaded (Winflash installer or \*.timg file) from the [Support](https://geospatial.trimble.com/geospatial-support-eol-products) & Downloads for [Discontinued](https://geospatial.trimble.com/geospatial-support-eol-products) Products page on the Trimble Geospatial website.

#### **For more information**

For more information, contact your local Trimble Distribution Partner.